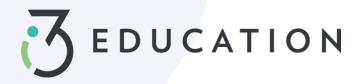

# PaySchools Central Parent/Student Guide

## **Table of Contents**

| Registering for PaySchools Central    |    |
|---------------------------------------|----|
| Step 1: Register                      |    |
| Step 2: Confirmation Email            | 4  |
| Step 3: Confirm Password              |    |
| Step 4: Add Students                  | Ţ  |
| Step 5: Payment Method                | 6  |
| PaySchools Central Dashboard          |    |
| Notifications & Messages              |    |
| Profiles for you, staff, & Student(s) | 9  |
| Payment Methods                       | 10 |
| Digital ID                            | 1  |
| Payment History                       |    |
| Fee Payment                           |    |
| Reset Password                        | 14 |

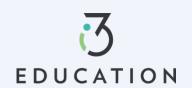

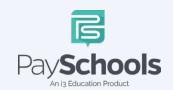

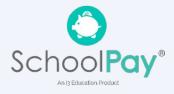

## **Registering for PaySchools Central**

Registration is quick and easy; you will need student(s) ID number. For privacy purposes, PaySchools in unable to give out student information. Please contact your school if you need to validate.

Set up an account at <a href="https://payschoolscentral.com">https://payschoolscentral.com</a> OR Download the APP

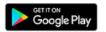

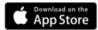

> click REGISTER

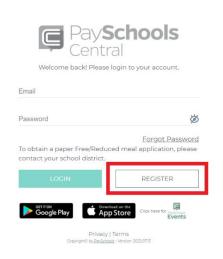

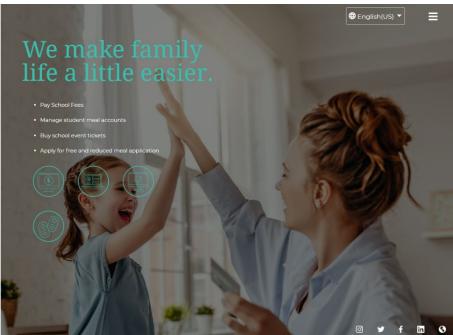

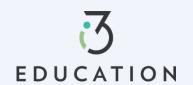

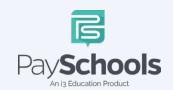

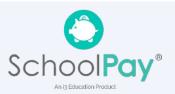

## Step 1: Register

Fill in fields marked with an asterisk > mobile number is recommended as it will reset your password via text if needed > Review and check agreement box > Click Register

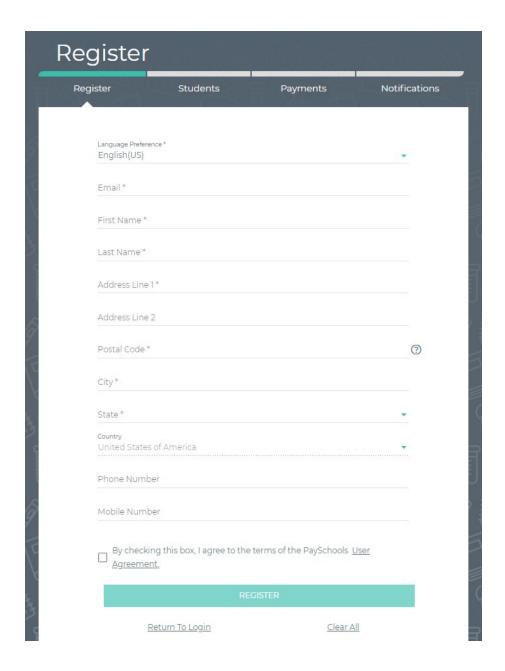

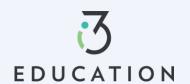

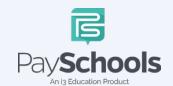

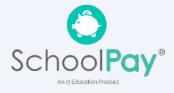

### Step 2: Confirmation Email

Open email from PaySchools > link is VALID FOR 30 MINUTES > If not activated within 30 minutes- please return to <a href="https://payschoolscentral.com">https://payschoolscentral.com</a> > click forgot my password to request a new email

## Registration Success

Thank you for registering! The next step is to confirm your account and create a password. Please open the email from us, which contains a confirmation link that expires in 30 minutes for your security. If you are unable to click this link before it expires, please return to the login screen and click "Forgot Password" to send a new confirmation email.

**RETURN TO LOGIN** 

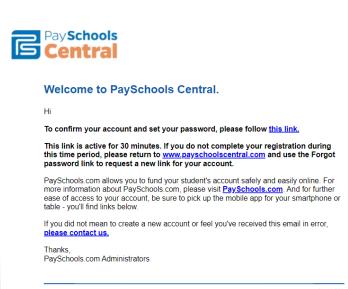

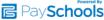

## Step 3: Confirm Password

Enter email > create and confirm password > click Confirm

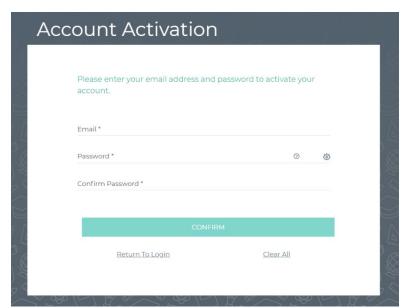

# Successfully set password

Your password has been set successfully, and you have received a confirmation email from us. You can now sign in on the PaySchools login page with your email address and password

LOGIN

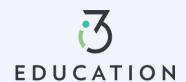

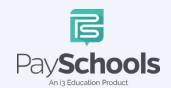

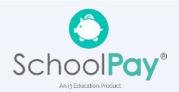

## **Step 4: Add Students**

Select and answer three security questions > Click Secure > Add student(s) and/or staff in required fields

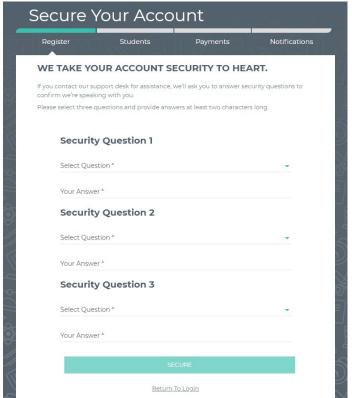

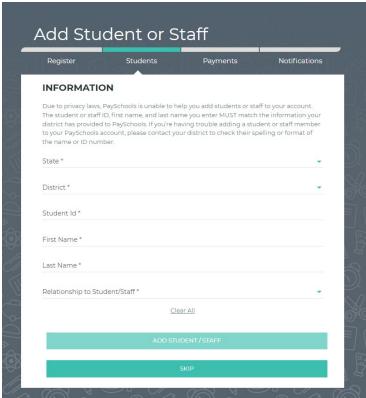

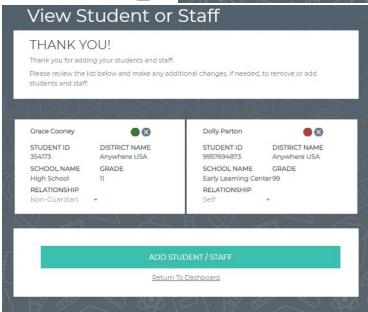

A summary screen displays all student's student(s) & staff added. The green circle indicates they're active, red circle indicates they're inactive. If your student or staff is showing up as inactive, contact your school for assistance.

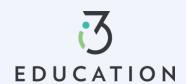

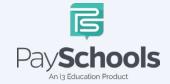

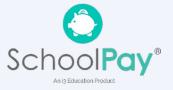

## **Step 5: Payment Method**

Select Credit/Debit Card, ACH/Check, or Skip and add later

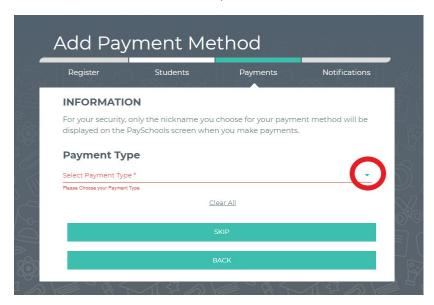

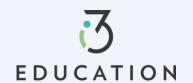

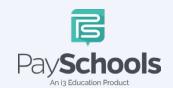

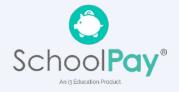

## **PaySchools Central Dashboard**

Welcome to PaySchools Central, the dashboard is your landing page where you can view your student(s) and staff information. The Dashboard is where you can view the students and staff associated with your account as well as fund and fee account summaries depending on what your district offers.

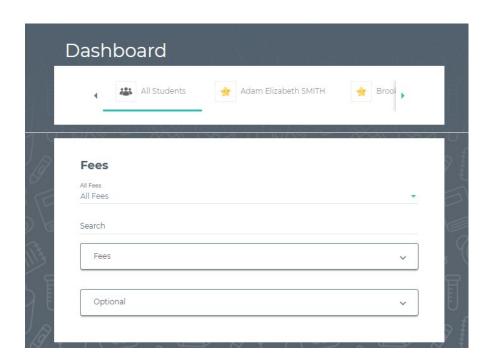

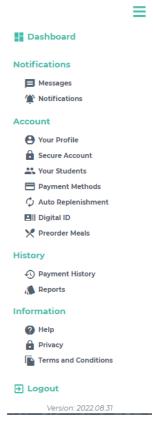

You can access/return to the Menu from any page on the site. Click on the in the upper right-hand corner of the screen to access any of the site's features including your account settings.

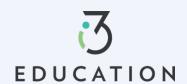

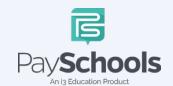

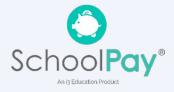

## **Notifications & Messages**

Message screen will provide copies of your payment receipts, scheduled payment information, and important messages sent directly from your school district. Check this section for copies of your payment receipts, scheduled payment information, and important messages sent directly from your school district.

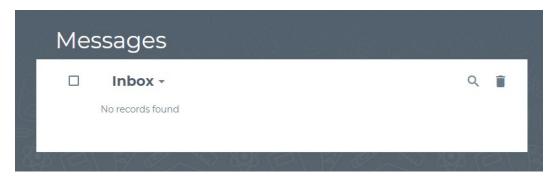

Notifications are a great way to stay connected with Fees, funding, and statements. Instructions are available to explain each section to the top right. By toggling the icon to green- allows notifications to be sent on how you set up your communication preference in your profile settings.

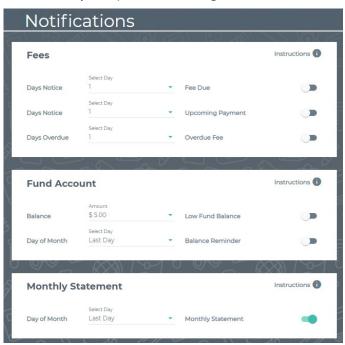

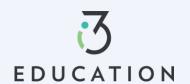

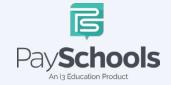

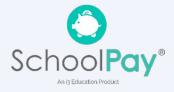

## Profiles for you, staff, & Student(s)

If you need to update your profile information or security questions

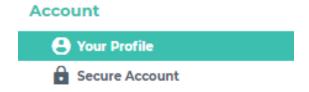

#### **Your Students**

You can add or delete students and staff easily. Ensure you are using correct ID number and name. Contact your district if your student does not appear.

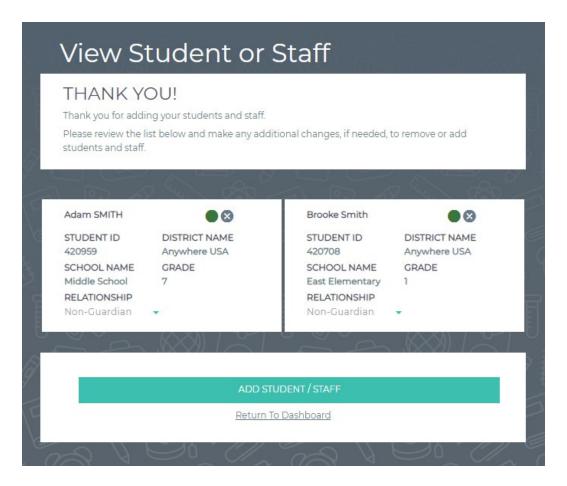

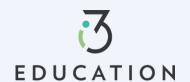

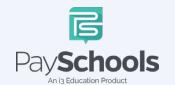

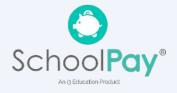

## **Payment Methods**

You can view a complete history of fees and fund account payments in your PaySchools Central account depending on what your district offers

To access, add, and or edit your payment methods, a new payment method Click the "Add Payment Method" button > select payment type > enter required fields > Read the payment terms and conditions > check the box to acknowledge > click Add Payment Method

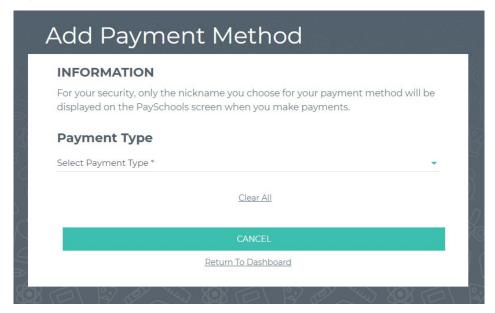

Additional payment methods can be edited or deleted. To delete click the "x" to remove

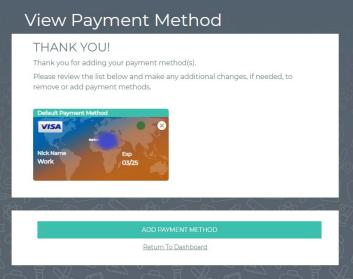

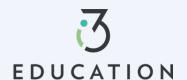

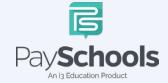

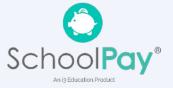

## **Digital ID**

PaySchools Central now offers a digital copy of your student's ID card. This can be access directly from your PaySchools Central account that can be scanned directly from your mobile device

#### From computer

To access ID card, Click on Digital ID Card from dashboard > Click Download > save to desktop. This can be printed for your student(s)

#### From App/Smartphone

To access, Click on Digital ID Card from mobile dashboard > Click Download > Save to smartphone OR by taking a screenshot

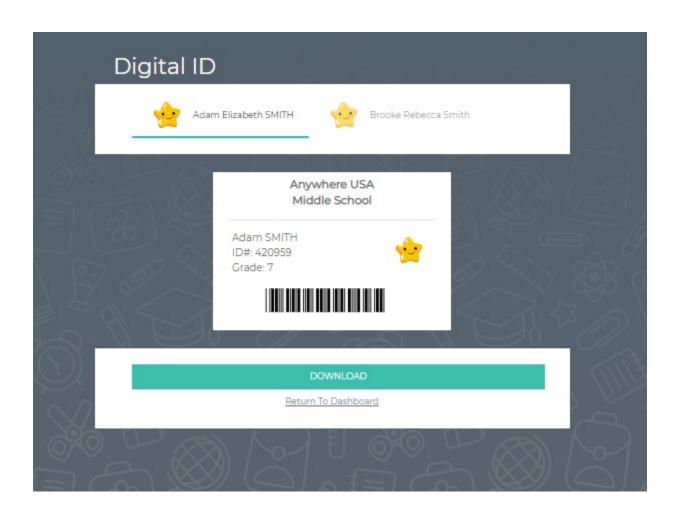

Note- This App allows you to select ID Card and scan in the cafeteria

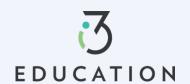

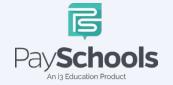

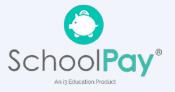

## **Payment History**

You can view a complete history of your fee and fund account payments in your PaySchools Central account depending on what your district offers.

To access payment history, Click on Payment History from dashboard > sort by type and date > if specific date is selected, click on icon to the right > Your payments will be listed from the left to right with the most recent payment on the left

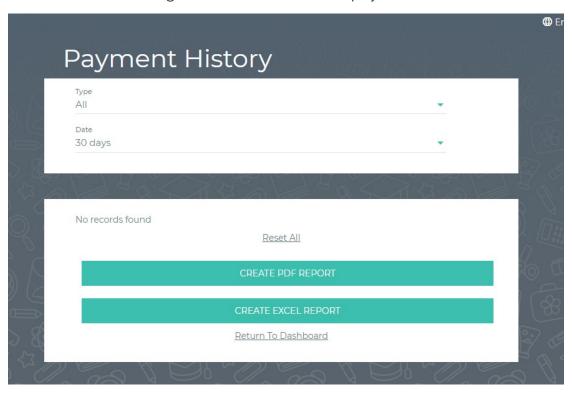

If you need to view items beyond the 30 or 90-day date ranges, select "Custom Date" from the drop-down menu and select your start and end date > Click preferred report to download in a PDF or Excel

Once you have chosen the PDF or Excel option, you can opt to have the report sent to your email address on file or you can download the report to your computer.

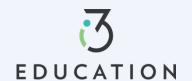

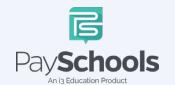

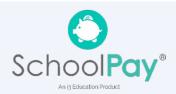

## **Fee Payment**

If you district uses the fee module you will see fees listed on your dashboard. All fees are set and maintained by your school district.

Fees can be sorted by electing drop down and sorting by fee type > the calendar icon will be available if your district allows for installment payments > to pay fee click on the shopping cart icon > reminder notifications are sent for scheduled payments > scheduled payments can be canceled by selecting scheduled fees in the drop-down fee type

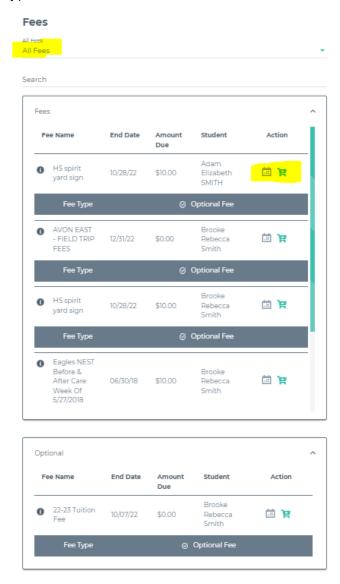

You may or may not have the ability to adjust the amount to pay. Your district determines whether you can pay in installments or not. If you have any questions about your fees, please contact your school directly.

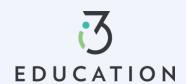

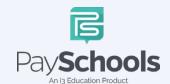

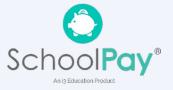

#### **Reset Password**

#### Step 1

If you forgot your Password OR need to change your Password, Click on Forget Password from login screen

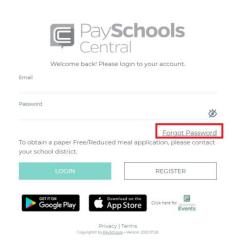

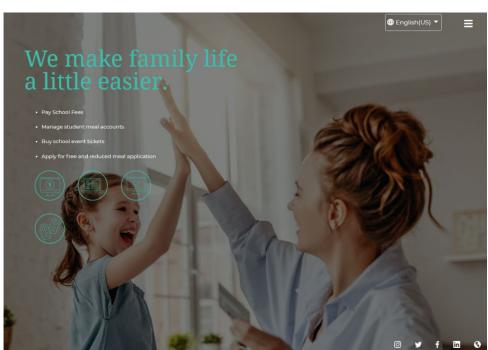

## Step 2- Email Method

Enter email > click Email Me

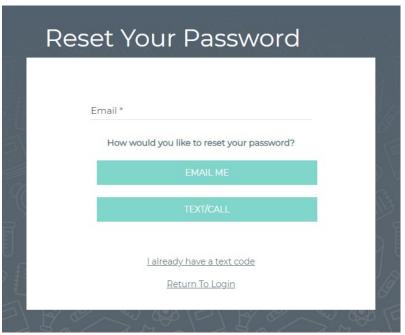

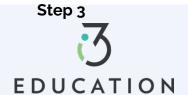

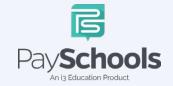

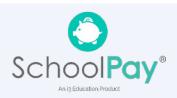

An email will be sent with a link to reset password > Click link > enter information below > Click confirm

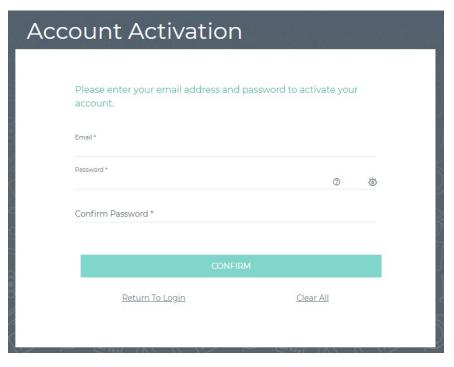

## **Step 4- Text Option**

The text/call option will send a verification code

If you do not enter in the verification code within 5 minutes, you will receive an automated phone call from an unknown number with the verification code

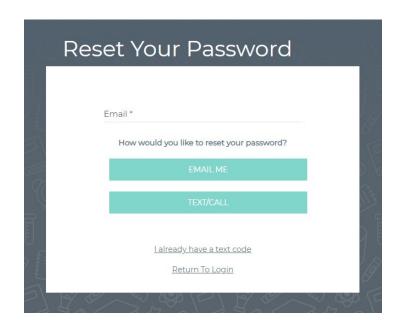

#### Step 5

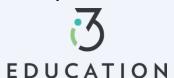

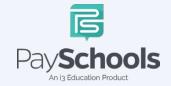

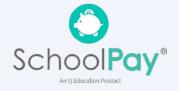

Enter code > email > enter new password > confirm password > click Confirm

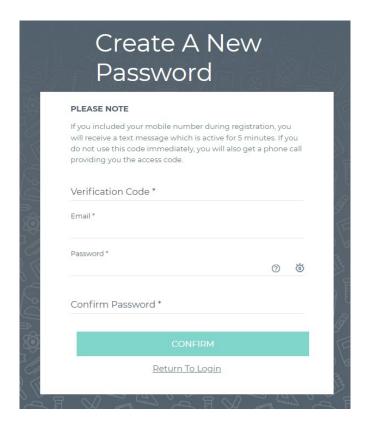

Please do not hesitate to contact the PaySchools Support Staff for assistance. 1-800-669-0792, <a href="mailto:support@payschools.com">support@payschools.com</a>

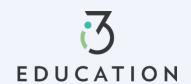

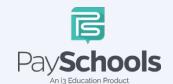

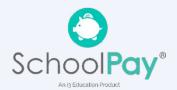